## How to Add Information to your ASUA Account

The link for adding the information the ASUA registration site is [https://www.rampregistrations.com/login?v3=e64a880a.](https://9c908698-64cc-4f16-8b76-09913334ddb0.mailbutler.link/p2/c7979daf-49f0-4b07-8fc2-153e25afa0ea/3a2e7f00-f9ca-4ead-8c6a-f5453f11bc7e?notrack=true)

Once you have clicked on the link above or entered it into your browser this is the first screen you will see. Add your user name and password and click on login.

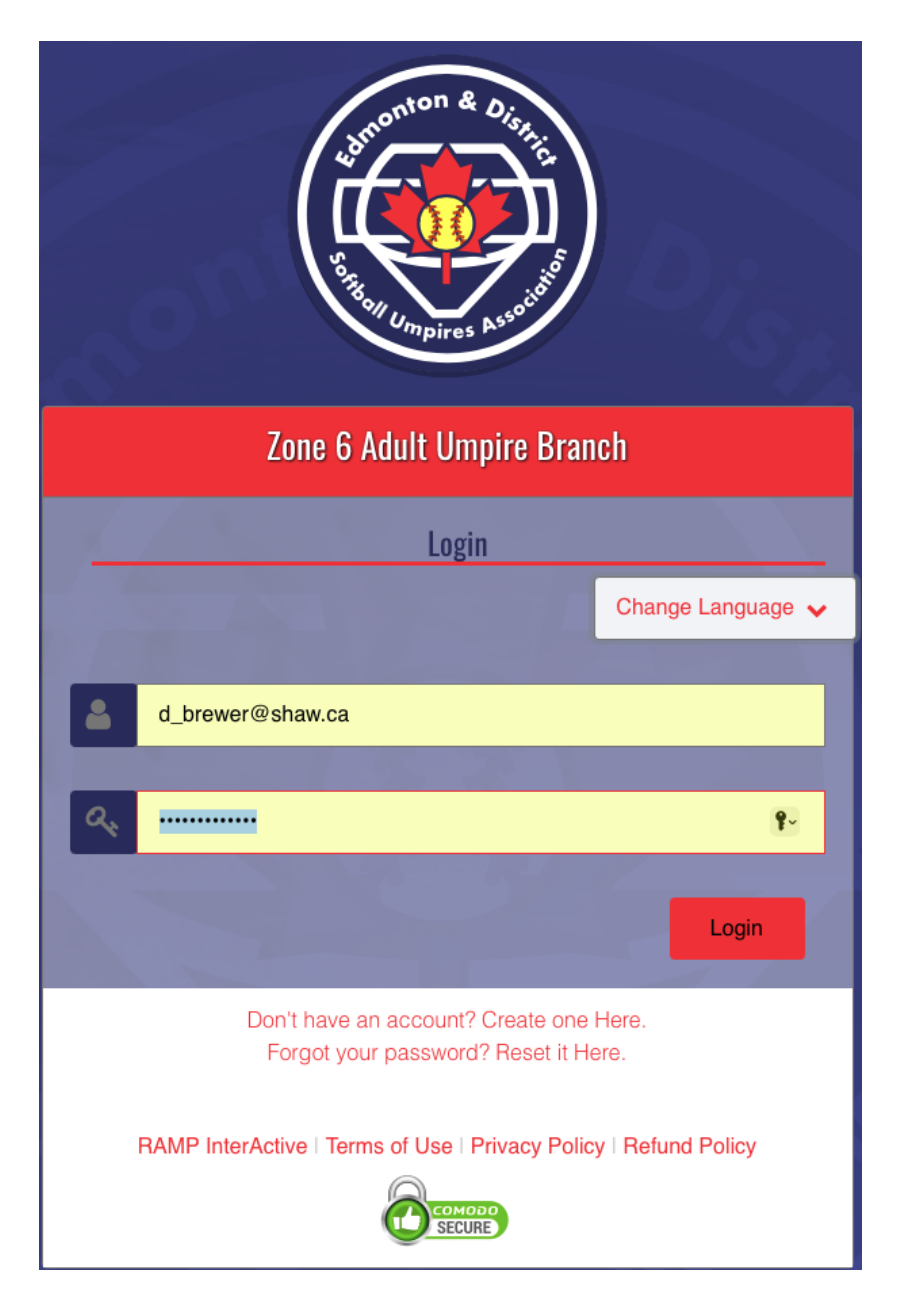

This is the next screen you will see. Click on my family members to go to the next screen.

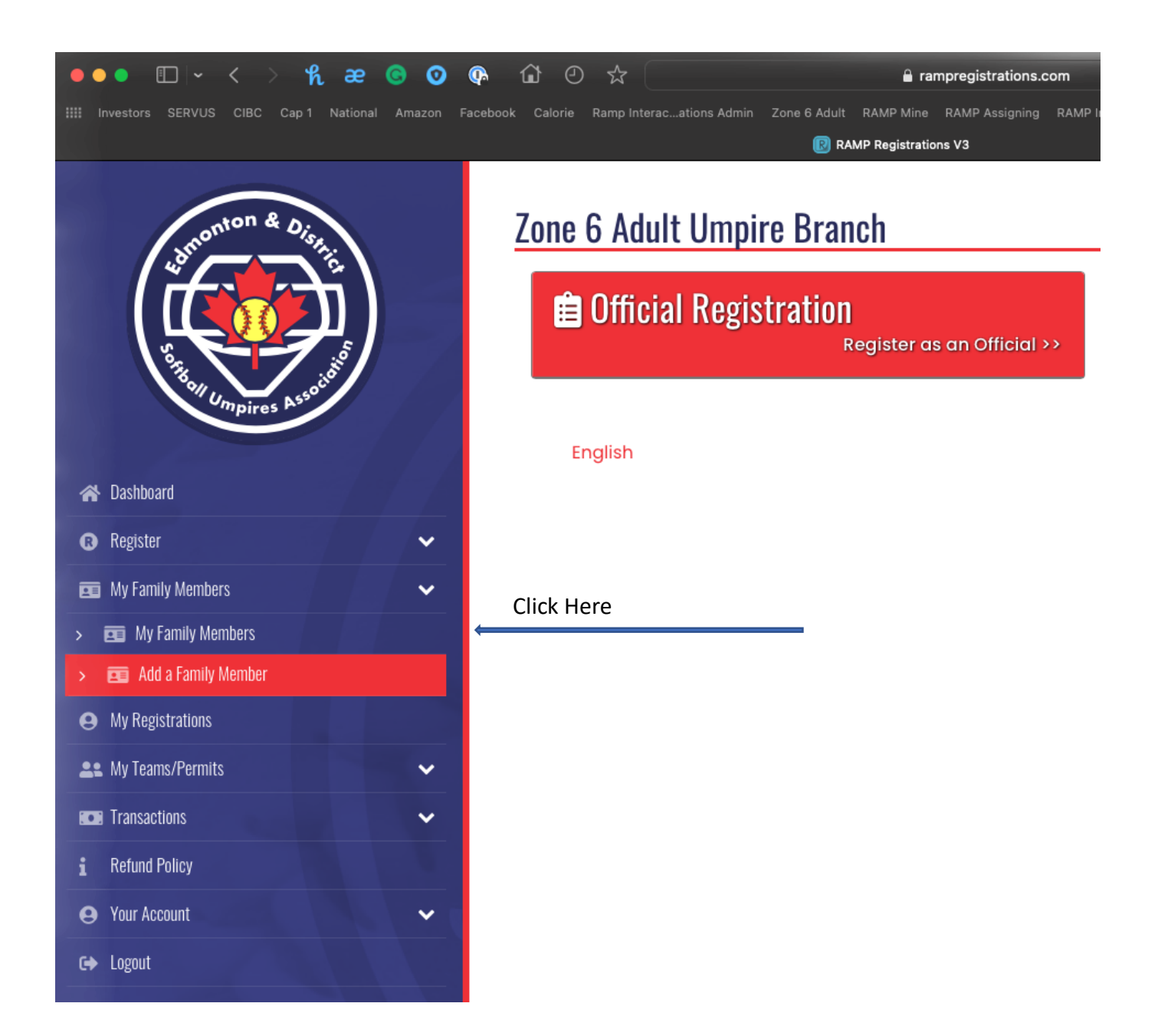

This will bring up the next screen. Where you will need to click on EDIT.

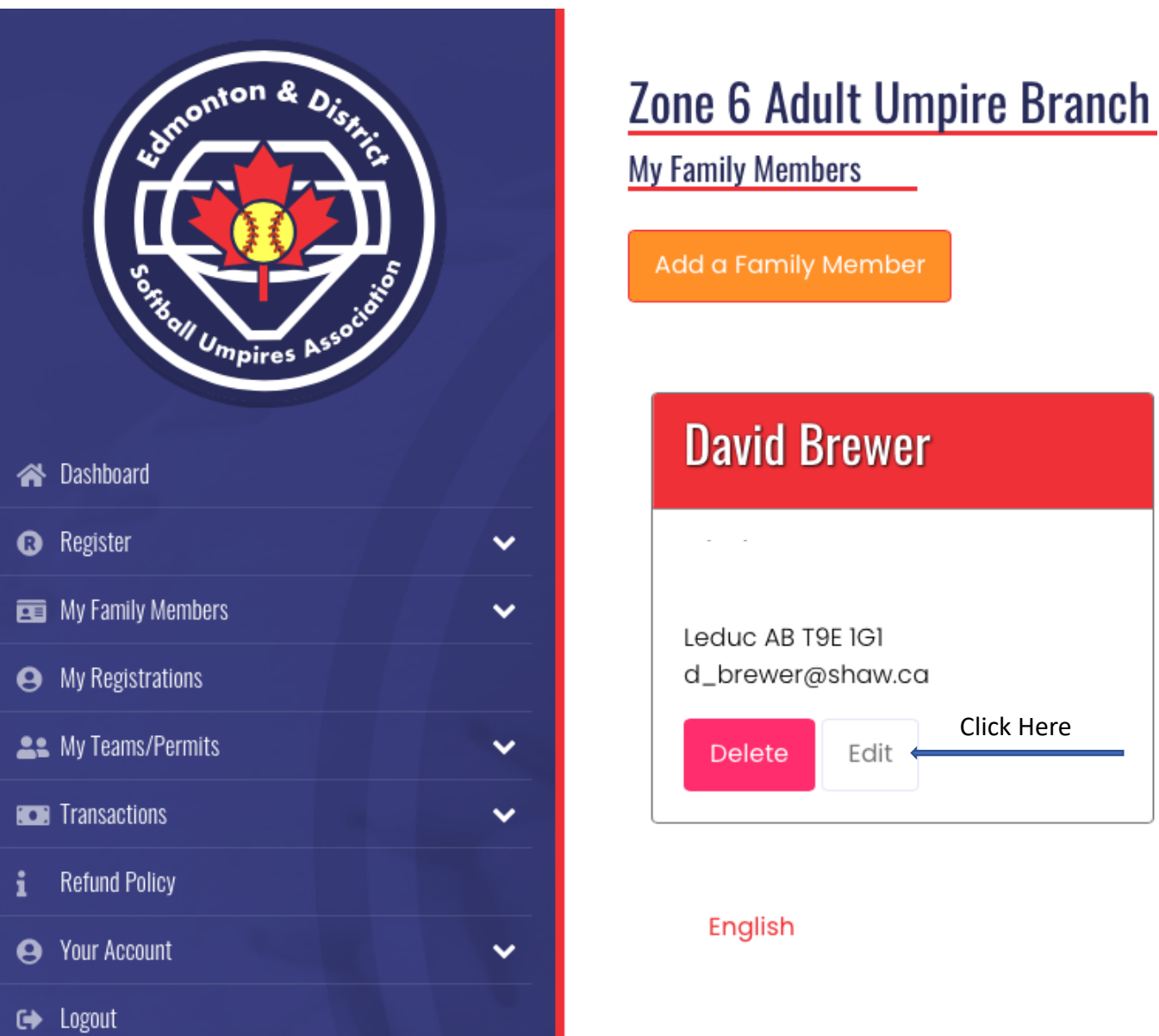

This is the last screen you will need to add your Respect in Sport and CRC/VSC information. Add your Respect in Sport to the Parent Certificate#. If you have your CRC and VSC information you will need to click on the Choose file and locate your documents. The documents need to be in a PDF. This may mean you will need to scan the document and save it as a PDF.

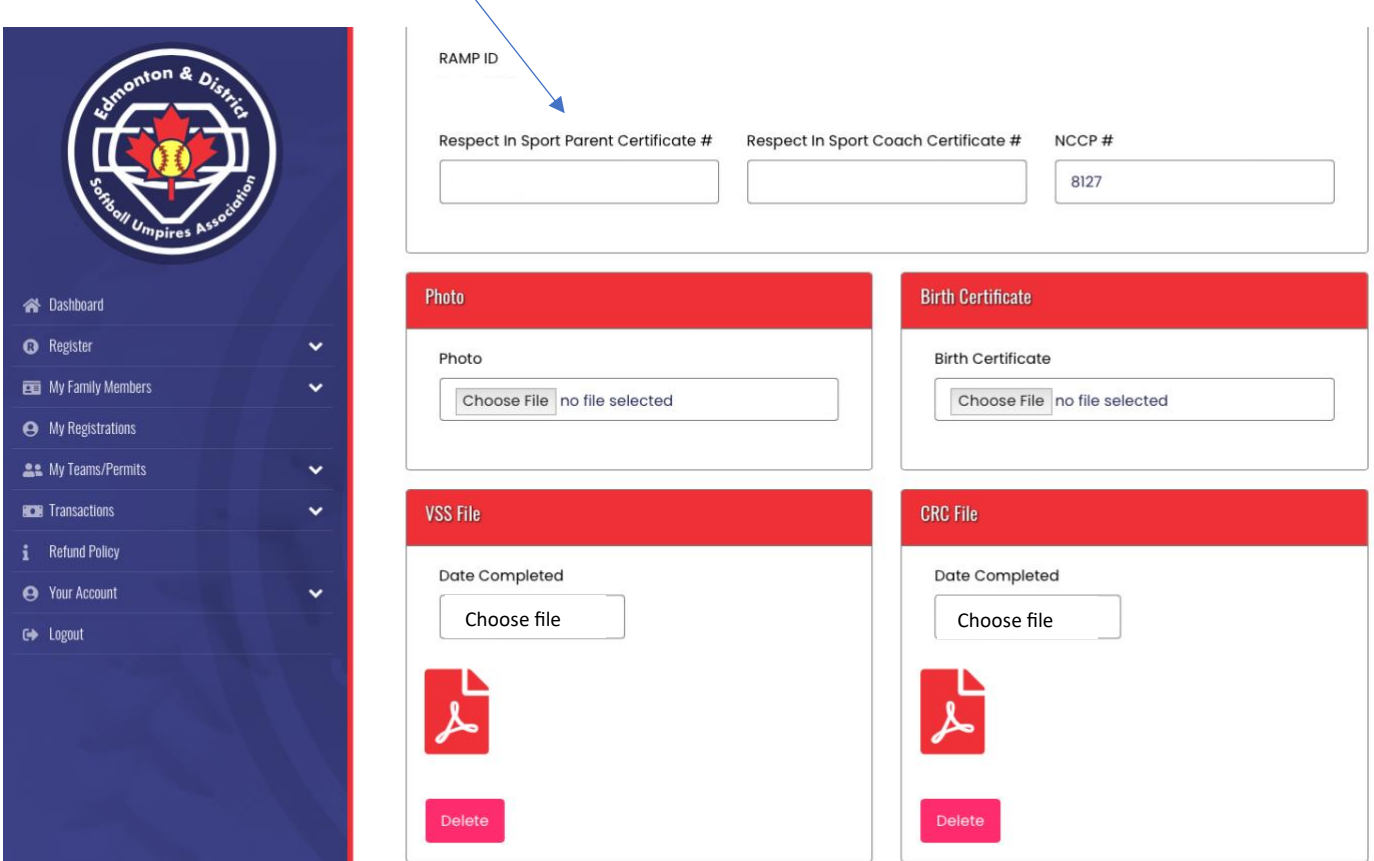